# S3I CONTROLLER WIFI CONVERTER NOVA\*FLEX

Product Code: NF-S3i-WC-WIFI

#### Features

Controls up to 8 zones

• Smart, simple, seamless integration

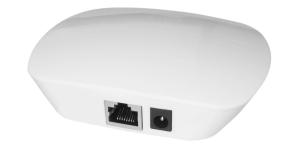

# Data

| Output Signal         | RF Signal                |
|-----------------------|--------------------------|
| Operation Frequency   | 2.4 G                    |
| Power Supply          | 12 VDC                   |
| Operating Temperature | 32° - 86° F              |
| Relative Humidity     | 8 - 80%                  |
| Wireless Range        | 50 ft                    |
|                       | Dannan Oamid In aluada d |

Power Cord Included

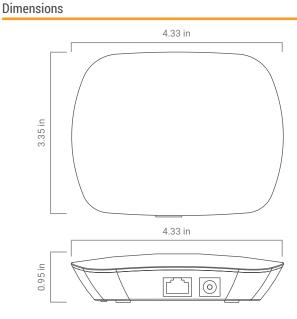

# S3i WIRELESS RECEIVER

Product Code: NF-S3i-WR-1009

Use one receiver per zone, up to 6 zones. Pair with  $\underline{\text{NF-A-UNV}}$  for large projects.

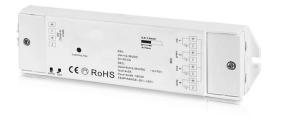

### Data

| Input Voltage  | 12 - 36 VDC |
|----------------|-------------|
| Output Current | 4 x 5 A     |
| Output Power   | 240 - 720W  |

#### Dimensions

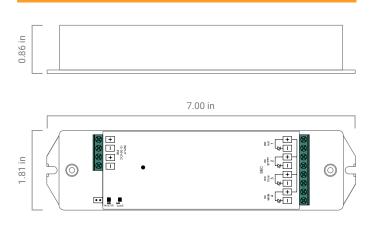

# **SET-UP** WIFI CONVERTER

### Operation

**Install App** – "EasyLighting" via App Store / Google Play Once App is installed and NF-S3i-WC-WIFI is plugged in, go to device settings on your personal device and connect your device to SSID "EasyLighting\_\*\*\*\*\*\*\*\*\*\*". Initial Password is "0123456789"

Once your are connected to the EasyLighting Wifi SSID, Return to your HOME screen and enter the "EasyLighting" App

#### Change SSID/PASSWORD

Select "Setting" at bottom of App. Select "Wifi settings". If successfully connected, select "Yes" to pop-up question that you are connected. Change SSID/PASSWORD. Select "OK" when complete.

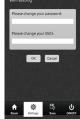

Once you see Pop-up "Successfully Changed", exit the app and RECONNECT the personal device to the WIFI SSID you just created with the PASSWORD you just created. Re-sign into the app when complete.

Connect Personal WIFI (Wired/Wireless) – This will allow the user to be connected to their HOME NETWORK and control the app.

Select "Setting" at bottom of app. Select "Connect WiFi LED Controller to your home network" (If using WIRED CONNECTION, select "Use direct connection with the WiFi LED Controller). If successfully connected, select "Yes" to pop-up question that you are connected. Select the HOME NETWORK WIFI and log in with password. Once successfully connected, connect personal device to your HOME NETWORK to now control the app (If malfunctioning occurs, RESTART the APP and Re-enter the APP)

Zones - Up to (8) different ZONES

To Change NAME of ZONES, select "Setting" at the bottom of the app. Select "Edit Rooms Information".

Select "Edit" in the top left corner of the app and change the settings of each ZONE that is preferred.

Select the WRITING to change the NAME

Select the PICTURE to take a PICTURE of the ZONE

Select/De-Select what type of lights are being controlled in that ZONE. –I.E. ALL RGBW/WWCW/CCTW/STATIC will initially be selected. If WWCW is being used in ZONE2, De-select RGBW/CCTW/STATIC

IMPORTANT: Select Save when done. Select Back in the top right corner of the app to return to the Main "Setting" page. De-select "Setting" on the bottom of the app to return to the Main Remote page

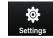

To select ZONE(s) to control, select "Room" at the bottom of the App. Select ZONE(s) to control (Selected ZONES will be identified by a ✓ in top right corner of each ZONE). When preferred

Room

ZONE(s) are selected, De-select "Room" at the bottom of the app to return to the Main Remote page.

#### Turn ON/OFF (1) Zone

Select "Room" at bottom of the app. Press and hold ZONE(s) "Picture" to Turn OFF/ON (Red Lettering = OFF; White Lettering = ON)

### Turn ON/OFF ALL Zones

Select the "Power" button on the Main Remote page

# Scene - Up to (8) SCENES

Select your color you would like to save and return to the Main Remote page then press and hold "SCENE" number for 3 seconds (lights should flash when stored successfully). Can also save a PRESET SCENE as a stored SCENE!

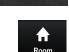

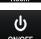

# S1 S2 S3 S4 S5 S6 S7 S8

# Preset Scene (RGB) - (Play/Pause)

Select your Zone(s) you'd like to control and return to the Main Remote page. Select the "Play/Pause" button in the top left corner (Play/Pause function – Pressing this button twice will result in a PAUSE. --I.E. To get to Preset Scene "4", Press the "Play/Pause" button (7) times to PLAY Present Scene "4" (Play(1)-Pause(1)-Play(2)-Pause(2)-Play(3)-Pause(3)-Play(4)) Adjust the SPEED of the SCENE by adjusting the level up/down

**Music Mode (RGB)** - On the Main Remote page, select "Play/Pause" button. The MUSIC button will appear to the RIGHT of the "Play/Pause" button. Select the MUSIC button to enter MUSIC Mode. The option to LISTEN or PLAY off your device will then be available.

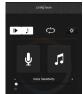

#### Color Change – RGB/W

Select the Zone(s) you'd like to control. Select "Room" at bottom of app to return to Main Remote page. Use Color Wheel

Control "R" "G" "B" independently by Selecting RGB (Lines) button to the Bottom Left of the Color Wheel. Adjust Color Codes to preferred color

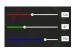

To Adjust WHITE for RGBW ribbon, Turn ON WHITE by pressing and holding w for 3 seconds (repeating this will turn WHITE OFF) Select the w once fast again to bring up the brightness lever. Then use the lever to adjust brightness of WHITE

To control ONLY WHITE for RGBW ribbon, press and hold the RGB (Lines) button to the bottom left of the Color Wheel (REPEAT until Color turns OFF). Once RGB is OFF, Select w to turn ON WHITE. Adjust the WHITE lever accordingly to adjust brightness

Troubleshoot: After a few attempts of pressing and holding RGB (Lines) button does NOT Turn OFF the RGB, turn the Color Wheel a few times and try again

#### **Brightness**

Press the \* and adjust the lever up/down to adjust brightness

FOR MORE INFORMATION CLICK HERE

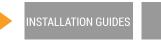

RESOURCES

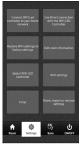